# Feature Profile 52855

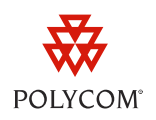

# Extend Your PC to Your Phone with the *Polycom Desktop Connector*

The Polycom Desktop Connector (PDC) enables users to extend their PC to include their phone's display screen so they can navigate their phone and enter information using their PC mouse and keyboard. The Polycom Desktop Connector is compatible with the VVX series phones that use UCS 4.0.0 or later.

The PDC enables you to work more productively by providing you with immediate access to your phone's display screen. You can conveniently navigate menus, select options using your mouse, or enter and paste text from your PC to your phone. This feature can be especially convenient when you are working with built-in applications such as the microbrowser. The PDC is compatible with any language which both your phone and PC support, including Asian and Central European character sets.

You can connect the Polycom Desktop Connector to your phone using one of two methods:

- **Direct** Connect your phone directly to your PC using an Ethernet cable. The phone will automatically detect your PC access credentials.
- **Indirect** Connect your phone to your PC through your existing network using an internet switch. This method requires you to find your PC's IP address and manually enter your PC access credentials. e and PC support, including Asian and Central European charand More and PC support, including Asian and Central European charand More and Action Desktop Connector to your PC using an Ethernet cable. The detect your PC acce

Before you can use the Polycom Desktop Connector, you'll need to download the software from the Polycom Voice Applications site, install it on your PC, and activate it on your phone.

Table 1 summarizes the compatible phone models and operating systems, limitations, and available documentation for the Polycom Desktop Connector.

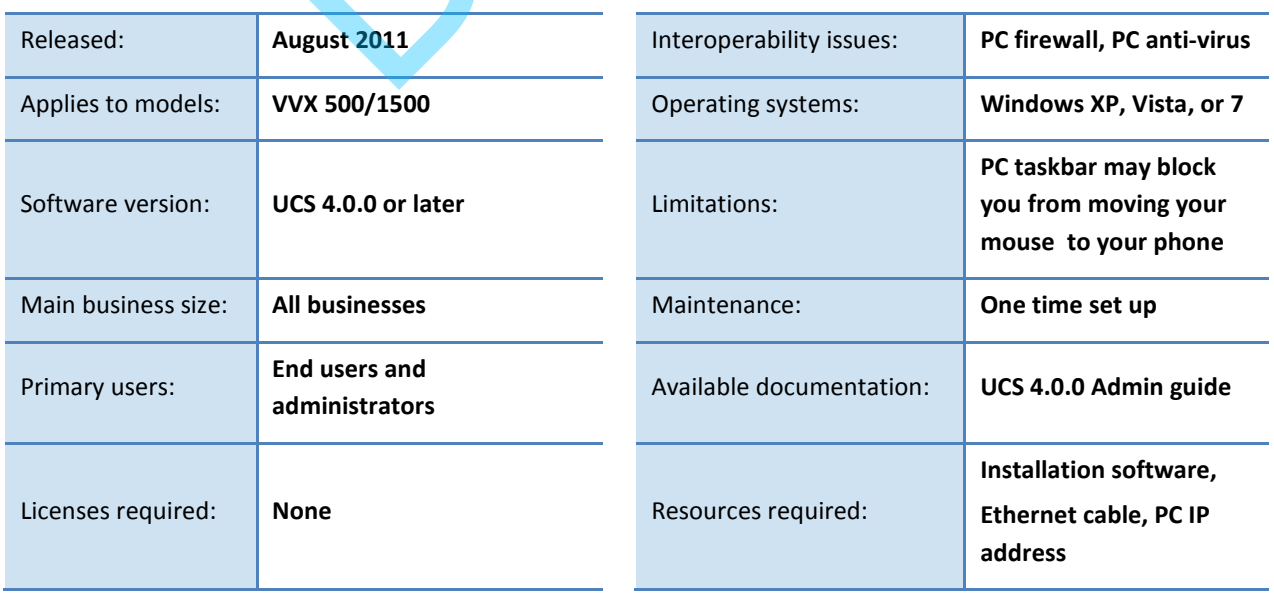

#### **Table 1: Polycom Desktop Connector at a Glance**

# August,  $2011$  |  $1$ Company Proprietary - Do Not Distribute

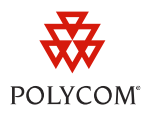

# **How to Set Up and Enable this Feature**

Before you begin, you'll need to download the PDC installation software from the Polycom Voice Applications site. The PDC is compatible with Windows XP, Windows Vista and Windows 7 only. After installing the software, you'll need to make changes to your phone setup to establish the connection to your PC and ensure that this feature is enabled by an administrator. You may also need to provide an exception to your firewall or anti-virus to unblock the PDC program.

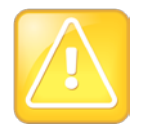

Caution: Your PC Taskbar May Prevent You From Scrolling On The Phone

If your PC taskbar is on the same side as your phone, the taskbar will block access to your phone.

You can enable the Polycom Desktop Connector using one of three methods: the phone's user interface, configuration files, and the web configuration utility. The phone's user interface method is shown next. International manufacture of three methods: the planet manufacture of three methods: the planet of the web configuration utility. The phone's user interface methods: the planet of the Polycom Desktop Connector Using Config

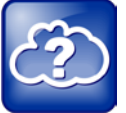

Web Info: Enabling the Polycom Desktop Connector Using Configuration Files

For details on how to enable the PDC using configuration files, see the Polycom UC Software Administrator's Guide.

## **To install the Polycom Desktop Connector:**

- **1** Visit the Polycom Voice Applications website and download the installer.
- **2** Unzip and launch the Polycom Desktop Connector installer.
- **3** Follow the wizard instructions to install the program onto your PC.

## **To connect using a** *Direct* **connection:**

**1** Connect your PC to your phone's PC port using an Ethernet cable.

# Company Proprietary - Do Not Distribute

Feature Profile 52855

Extend Your PC to Your Phone with the *Polycom Desktop Connector*

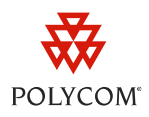

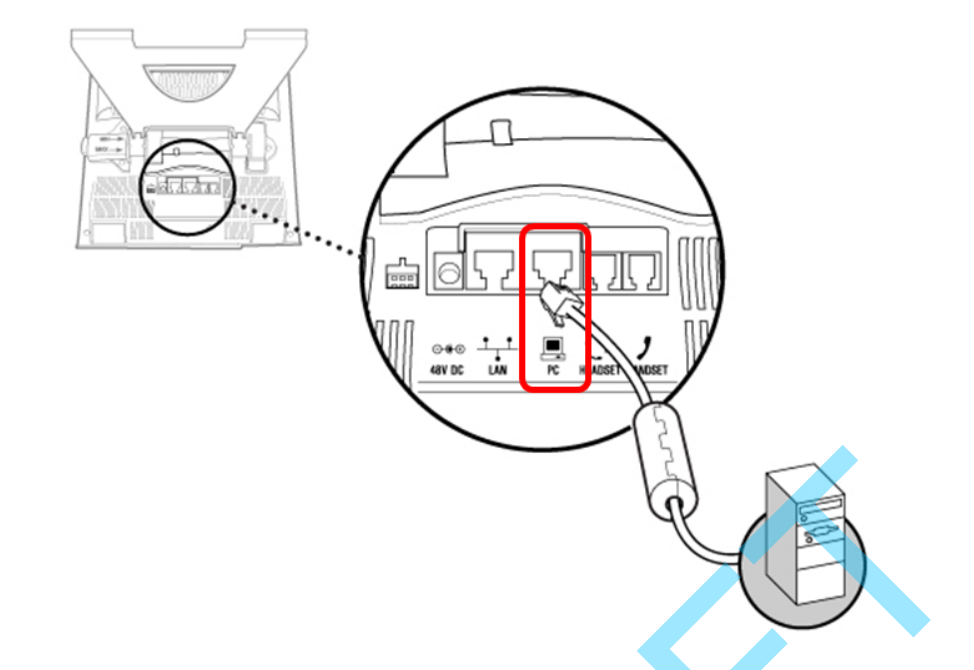

**2** Using your phone keypad interface, navigate to **Menu > Settings > Basic > PDC Configuration** (Menu,3,1,11).

The *PDC Configuration* screen, shown next, is displayed.

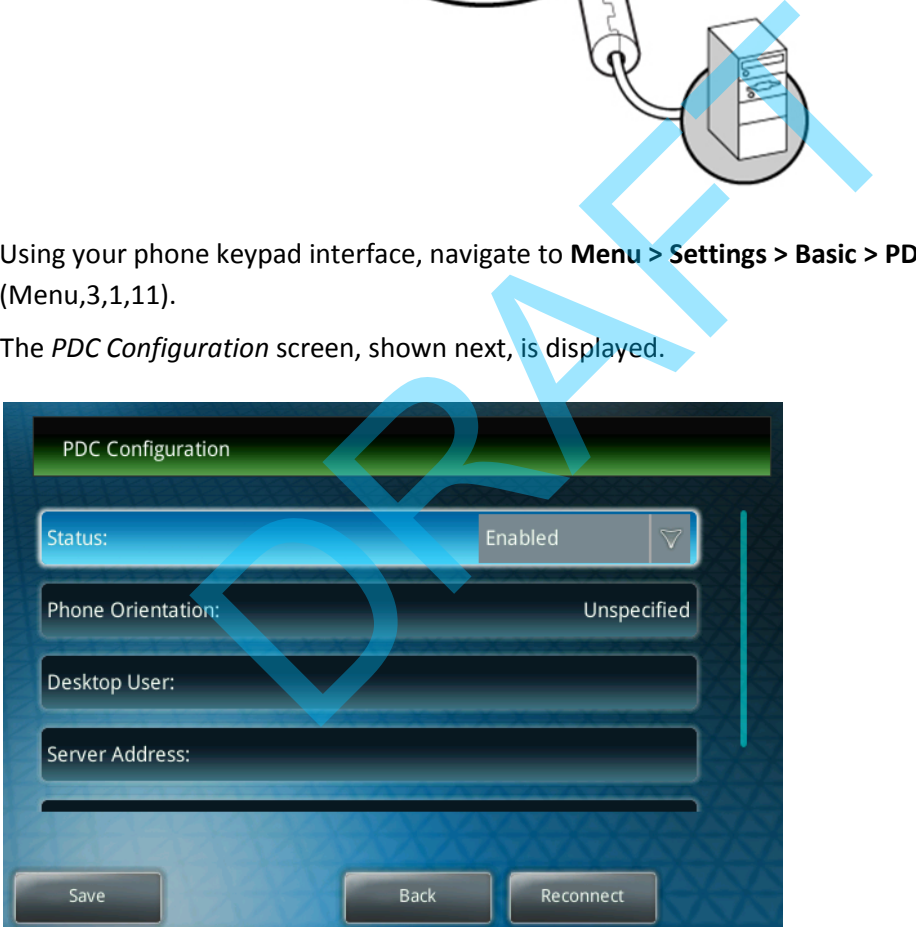

- **3** Use the touch screen to disable and enable the *Status* for your phone to detect your PC access credentials.
	- **a** Set the *Status* to **Disabled** and press the **Save** soft key.

Your settings are saved and the *Basic* screen is displayed.

**b** Choose **PDC Configuration** to return to the *PDC Configuration* screen.

# August,  $2011$  |  $3$ Company Proprietary - Do Not Distribute

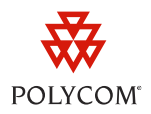

**c** Set the *Status* to **Enabled** and press the **Save** soft key.

Your settings are saved and the *Basic* screen is displayed.

A confirmation message will pop up asking you if you wish to share with your PC.

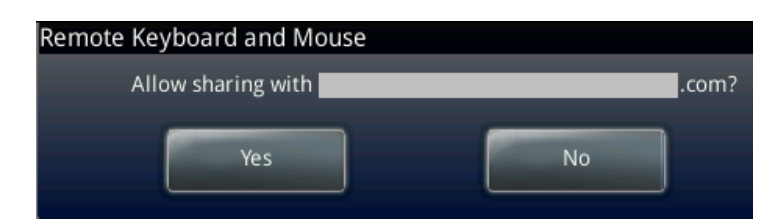

#### **4** Choose **Yes**.

A message will pop up asking you to specify your phone's position as shown next.

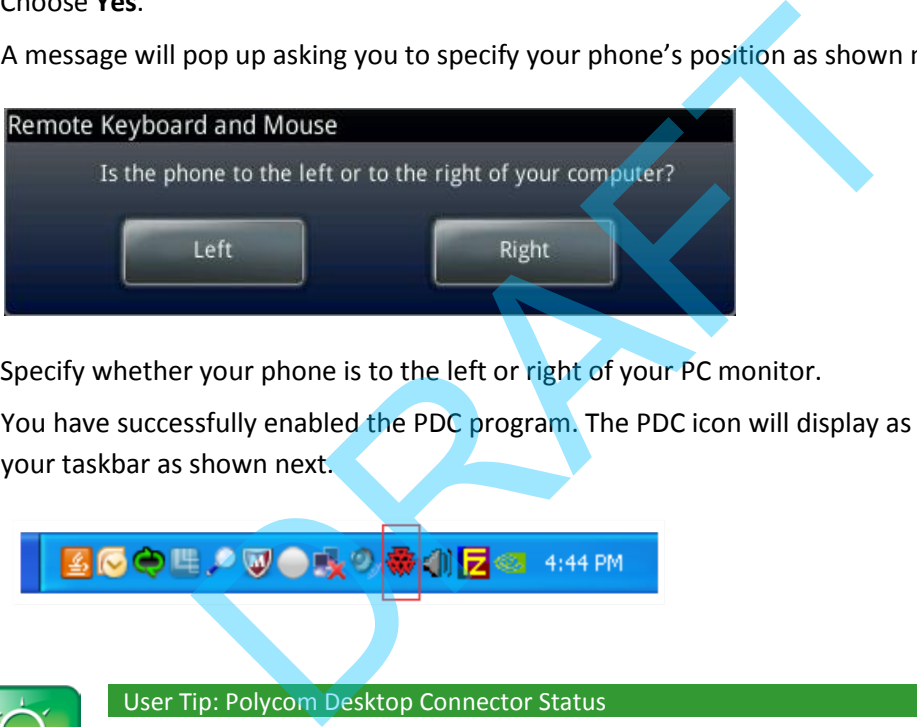

**5** Specify whether your phone is to the left or right of your PC monitor.

You have successfully enabled the PDC program. The PDC icon will display as an active program on your taskbar as shown next.

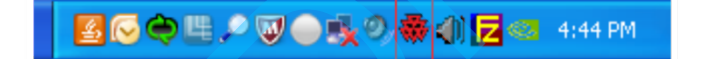

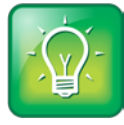

#### User Tip: Polycom Desktop Connector Status

When you enable the PDC program, the PDC icon turns red. When you disable the PDC program, the PDC icon turns grey.

#### **To connect using an** *Indirect* **connection:**

**1** Using your phone keypad interface, navigate to **Menu > Settings > Basic > PDC Configuration** (Menu,3,1,11).

The *PDC Configuration* screen is displayed as shown next.

# Company Proprietary - Do Not Distribute

Extend Your PC to Your Phone with the *Polycom Desktop Connector*

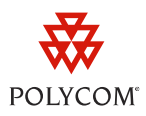

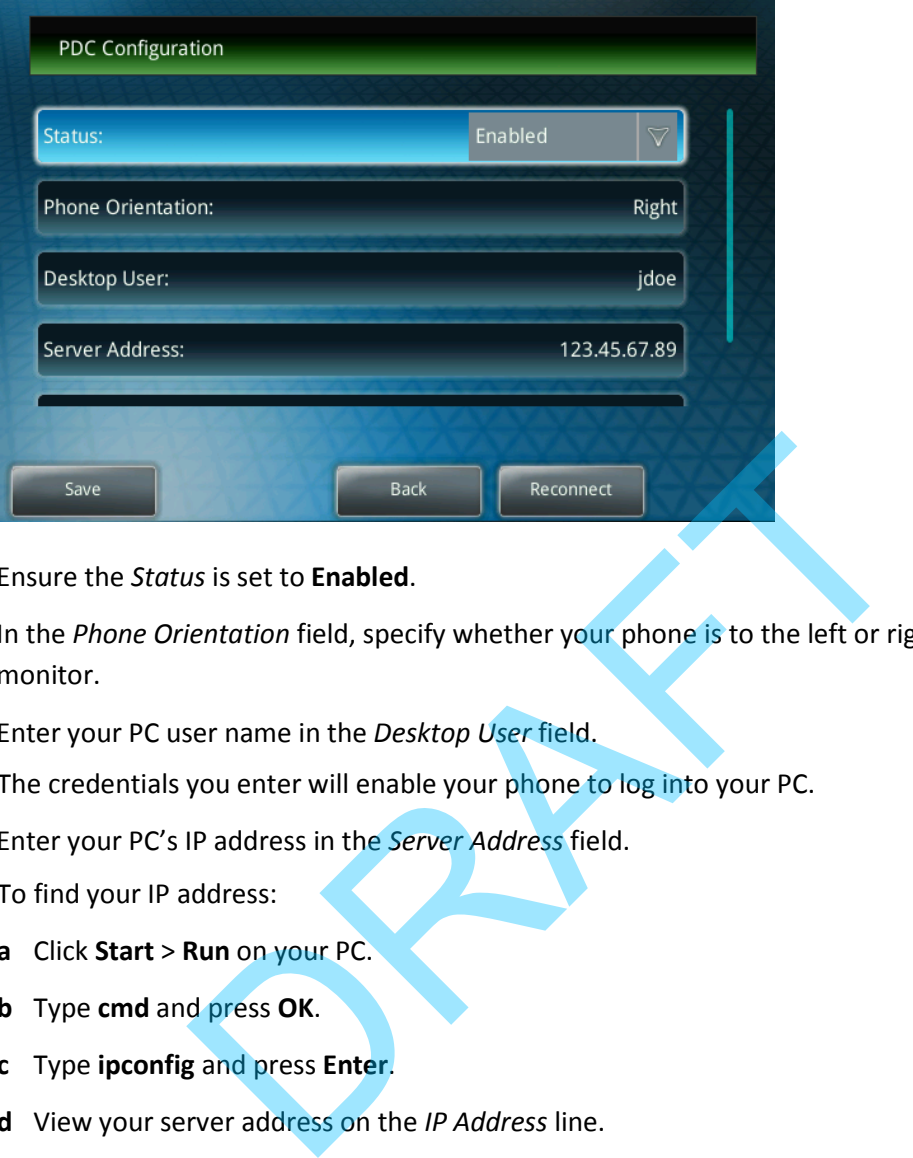

- **2** Ensure the *Status* is set to **Enabled**.
- **3** In the *Phone Orientation* field, specify whether your phone is to the left or right of your PC monitor.
- **4** Enter your PC user name in the *Desktop User* field.

The credentials you enter will enable your phone to log into your PC.

**5** Enter your PC's IP address in the *Server Address* field.

To find your IP address:

- **a** Click **Start** > **Run** on your PC.
- **b** Type **cmd** and press **OK**.
- **c** Type **ipconfig** and press **Enter**.
- **d** View your server address on the *IP Address* line.

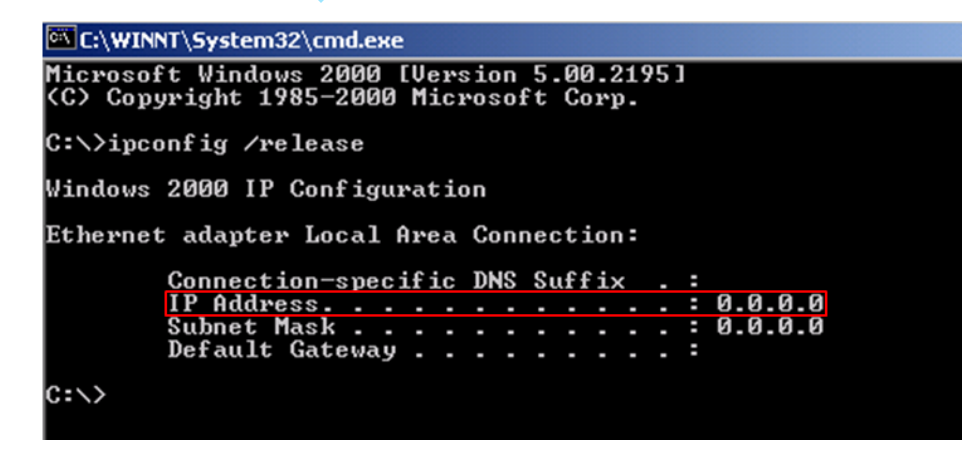

The IP address will enable your phone to locate and identify your PC on the network.

# August,  $2011$  |  $5$ Company Proprietary - Do Not Distribute

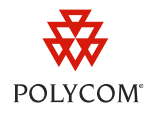

**6** Optionally, you can change the server port from the default value, 24800.

Polycom recommends that the new server port uses the dynamic and/or private port range, 49152 to 65535.

**7** Press the **Save** soft key.

Your settings are saved and the *Basic* screen is displayed.

A message will pop up asking you to allow sharing with your PC.

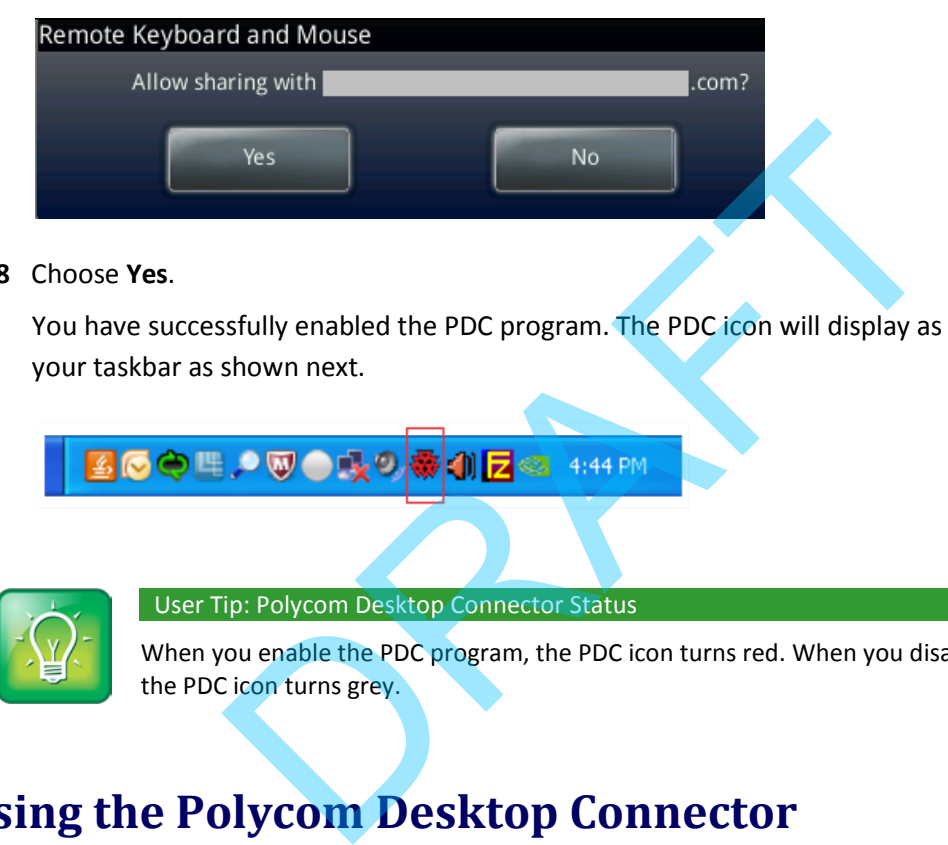

**8** Choose **Yes**.

You have successfully enabled the PDC program. The PDC icon will display as an active program on your taskbar as shown next.

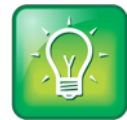

User Tip: Polycom Desktop Connector Status

When you enable the PDC program, the PDC icon turns red. When you disable the PDC program, the PDC icon turns grey.

# **Using the Polycom Desktop Connector**

Once you have configured and enabled the PDC, you can use your PC mouse and keyboard to select options and enter text on the phone. There are no changes to your keyboard or mouse functionality; you can still do the following:

- Copy and paste text from your PC onto your phone using your keyboard's shortcuts to cut (Ctrl+X), copy (Ctrl+C), and paste (Ctrl+V). You cannot copy and paste text from your phone to your PC.
- Delete information on your phone by highlighting the information using your cursor and pressing the **Delete** or **Backspace** key.
- Use the **Home** and **End** keys on your keyboard to position your text cursor at the beginning or the end of fields on your phone.

# August,  $2011$  | 6 Company Proprietary - Do Not Distribute

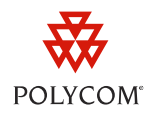

- Enter numeric information such as phone numbers using the number keys above the alphabetic keys or using the numeric keypad.
- Use your mouse scroll wheel to navigate through menus.
- Hold **Alt** + **Up/Down** to adjust the volume level.

In addition, your keyboard function keys are mapped to specific phone keys. Table 2 details the mapping between these keys. To use the function keys, your cursor must be on the phone's display screen.

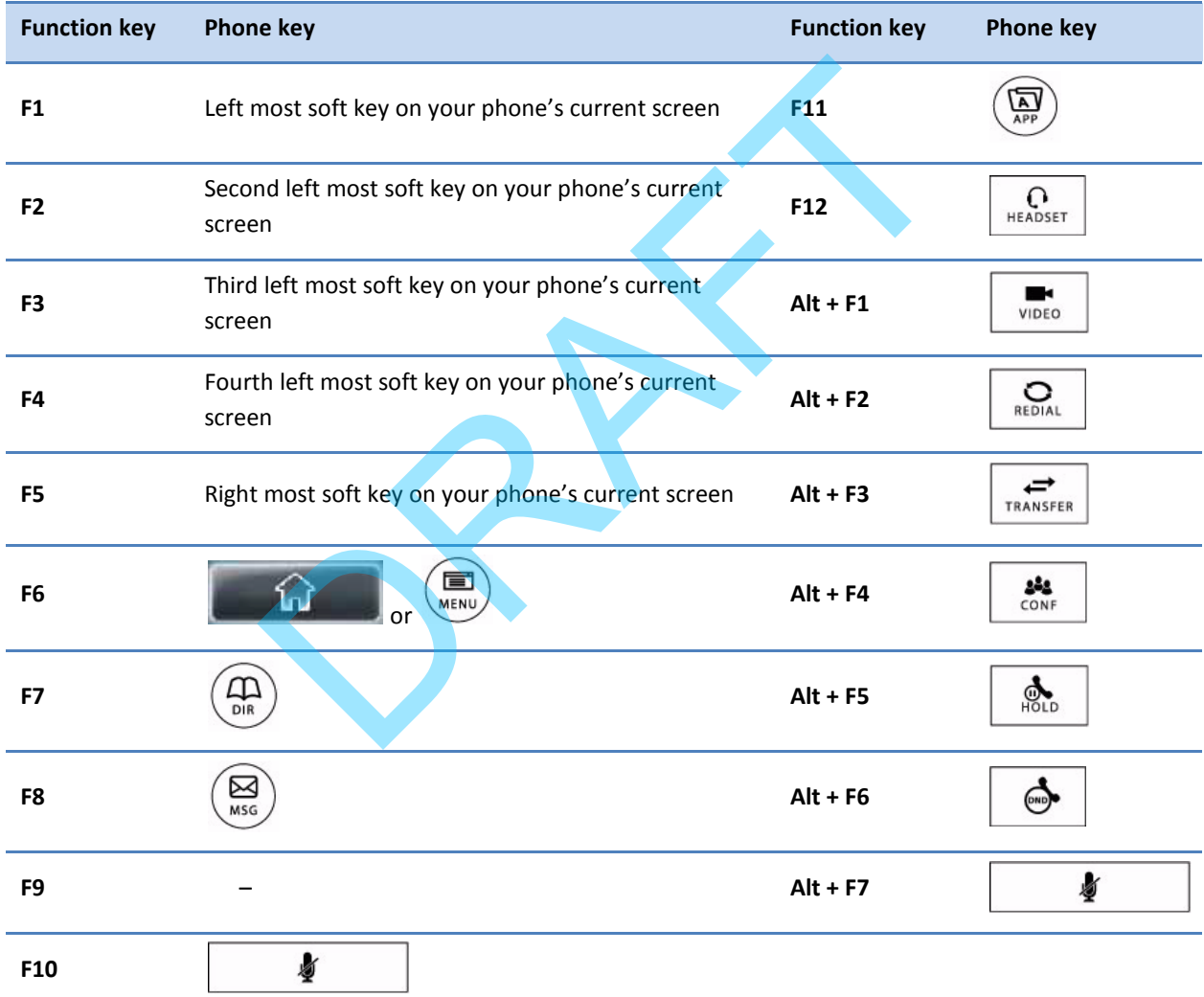

#### **Table 2: Function Key Mapping**

If you want to disable the PDC program, you can right-click the PDC icon and click **Exit** or you can disable it through the phone's user interface. You can re-enable the program using the **Reconnect** soft key in the PDC Configuration menu.

## August,  $2011$  |  $\overline{2}$  |  $\overline{2}$  |  $\overline{2}$  |  $\overline{2}$  |  $\overline{2}$  |  $\overline{2}$  |  $\overline{2}$  |  $\overline{2}$  |  $\overline{2}$  |  $\overline{2}$  |  $\overline{2}$  |  $\overline{2}$  |  $\overline{2}$  |  $\overline{2}$  |  $\overline{2}$  |  $\overline{2}$  |  $\overline{2}$  |  $\overline{2}$  |  $\overline{2$ Company Proprietary - Do Not Distribute

Extend Your PC to Your Phone with the *Polycom Desktop Connector*

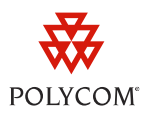

## **Trademarks**

©2011, Polycom, Inc. All rights reserved.

POLYCOM®, the Polycom "Triangles" logo and the names and marks associated with Polycom's products are trademarks and/or service marks of Polycom, Inc. and are registered and/or common law marks in the United States and various other countries. All other trademarks are property of their respective owners. No portion hereof may be reproduced or transmitted in any form or by any means, for any purpose other than the recipient's personal use, without the express written permission of Polycom.

## **Disclaimer**

While Polycom uses reasonable efforts to include accurate and up-to-date information in this document, Polycom makes no warranties or representations as to its accuracy. Polycom assumes no liability or responsibility for any typographical or other errors or omissions in the content of this document.

## **Limitation of Liability**

Polycom and/or its respective suppliers make no representations about the suitability of the information contained in this document for any purpose. Information is provided "as is" without warranty of any kind and is subject to change without notice. The entire risk arising out of its use remains with the recipient. In no event shall Polycom and/or its respective suppliers be liable for any direct, consequential, incidental, special, punitive or other damages whatsoever (including without limitation, damages for loss of business profits, business interruption, or loss of business information), even if Polycom has been advised of the possibility of such damages. The solution of this solution is provided "as is" without the suitability of the interprese. Information is provided "as is" without warranty of any kind an risk arising out of its use remains with the recipient. In no eve

## **Customer Feedback**

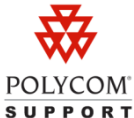

Visit support.polycom.com for software downloads, product document, product licenses, POLYCOM troubleshooting tips, service requests, and more.

We are constantly working to improve the quality of our documentation, and we would appreciate your feedback. Please send emails to VoiceDocumentationFeedback@polycom.com.

# Company Proprietary - Do Not Distribute